### **SELECTIVE COLOUR ADJUSTMENTS**

#### **Method 1 – Hue Saturation Tool**

#### **(Available in Photoshop CS2+ and Elements 7+)**

- 1. Open image and then duplicate it  $(ctrl+J)$ .
- 2. Create a selection around the rearmost red boat (Select Lasso tool)

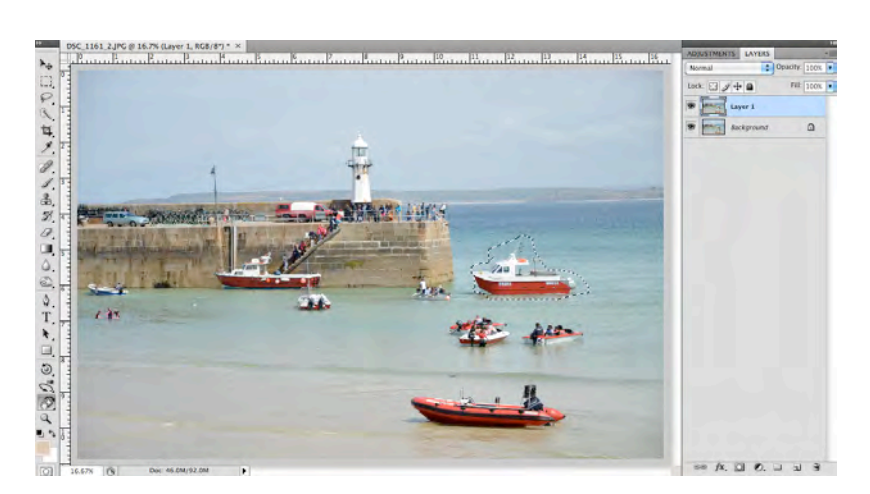

 $f$ **x**,  $\begin{array}{|c|c|c|c|c|}\n\hline\n\end{array}$   $f$   $\begin{array}{|c|c|c|c|}\n\hline\n\end{array}$   $f$   $\begin{array}{|c|c|c|}\n\hline\n\end{array}$   $f$   $\begin{array}{|c|c|c|}\n\hline\n\end{array}$   $f$   $\begin{array}{|c|c|c|}\n\hline\n\end{array}$   $f$   $\begin{array}{|c|c|c|}\n\hline\n\end{array}$   $f$   $\begin{array}{|c|c|c|}\n\hline\n\end{array}$ 

Solid Color...

Brightness/Contrast...

Gradient... Pattern...

Levels... Curves

Exposure...

Vibrance. Hue /Satural Color Balance... **Black & White...** Photo Filter... Channel Mixer.

- 3. Add a new adjustment layer by selecting the lower 'create new fill or adjustment layer' icon or select via the main menu (Layer / New adjustment layer)
- 4. Select Hue / Saturation
- 5. As the boat colour we are changing is red change the option at the top of the Hue /Saturation pallet from Master to Reds – this will limit the changes
- 6. Next move the Hue slider to about +180, adjusting the lightness slider if required.

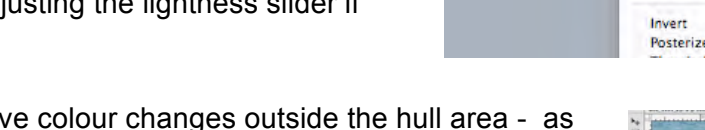

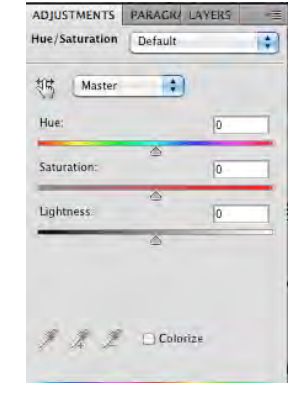

- 7. If you have we have created a mask this is easy to deal with.
- 8. Hit X then D to rest the foreground / background colours to black and white - ensure the background colour on the tool palette is black. Hit X on the keyboard to toggle foreground/background to black / white

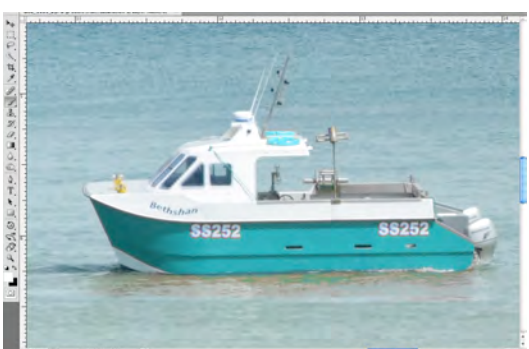

- 9. Ensure that the mask is selected and not the original Background or Layer 1.
- 10. Select the brush tool and paint around the outside areas of the boat to remove any unnatural colours interfering with the sea. This acts like the eraser tool but with one vital difference.
- 11. If you over do this, just select X on the keyboard and you can now paint back over and you see that the original colours are restored. This would not be the case if you used the eraser tool instead.

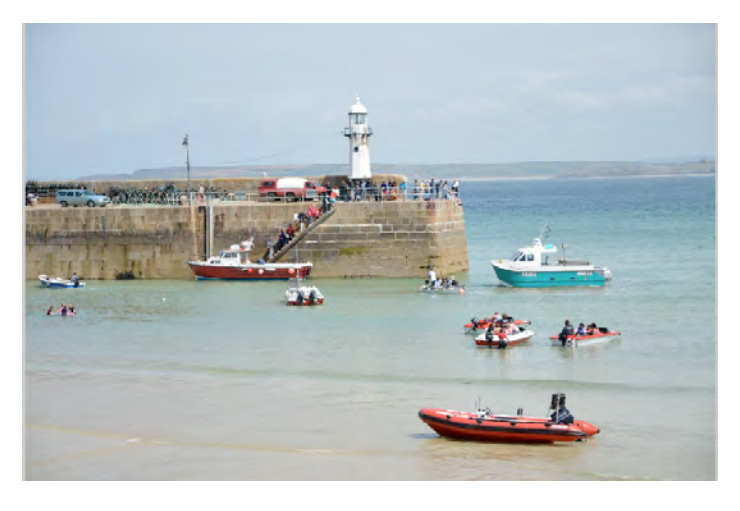

## **Method 2 – Black and White - Pop Colour**

- 1. Open the image and duplicate it (Control J)
- 2. Add a new adjustment layer by selecting the lower 'create new fill or adjustment layer' icon or select via the main menu (Layer / New adjustment layer)
- 3. Select Black & White
- 4. Adjust the sliders as required
- 5. Make sure that the Black and White 'mask' shown below is still selected on the layers palette and not Layer 1 or Background. If in doubt click on the square image to the right of the chain link.
- 6. Select the brush tool and ensure that foreground and background colours are black and white (hit D for default then X to toggle the background / foreground from black to white)
- 7. Brush over the areas of the jacket face and hands to return the colour
- 8. If you overdo it, hit X to change to white and repaint over to restore. Hit X again to continue.
- 9. Save as TIF file to keep layers, else flatten image, save as jpg.

10. To prevent over painting outside the hands face and jacket area (from step 5 on) you could use the magnetic lasso tool around the area and when you have the 'marching ants then continue from para 6 – areas outside the 'marching ants' wont be affected by any changes you make.

# **Methods 3 and 4 – Replace colour & Selective Colour**

Alternative methods for images with one clear colour:

1. Image / Adjustments / Replace colour. Use middle eyedropper tool and select around different areas within the item to add to the selection then adjust the hue.

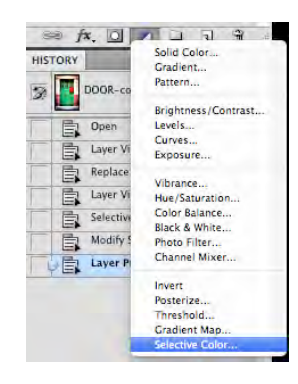

2. Add a new adjustment layer by selecting the lower 'create new fill or adjustment layer' icon Selective Colour or select via the main menu (Layer / New adjustment layer / Selective Colour) . Select the colour you want to change in the colours box and then adjust the sliders. This is a subtle method and works for some images.

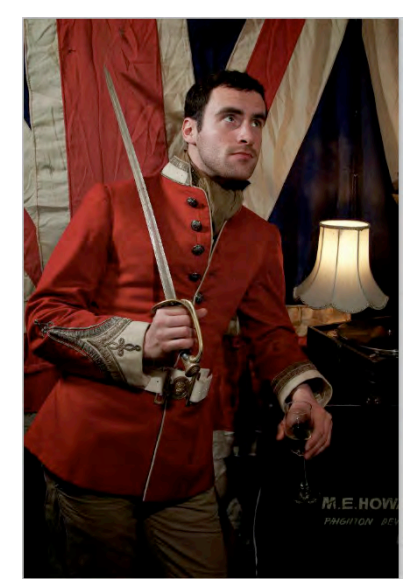

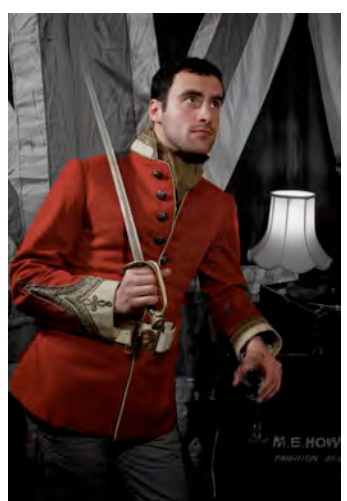

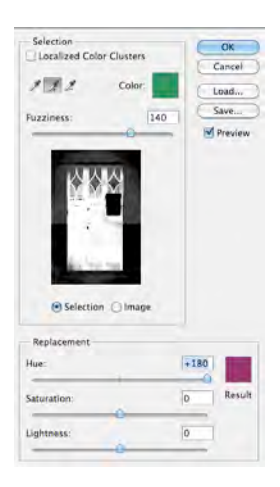